### 1. Click the categories from the menu:

- select of any categories of what you want to buy or shop
- you can find the certain product you want to buy or shop
- **a. Desktop**

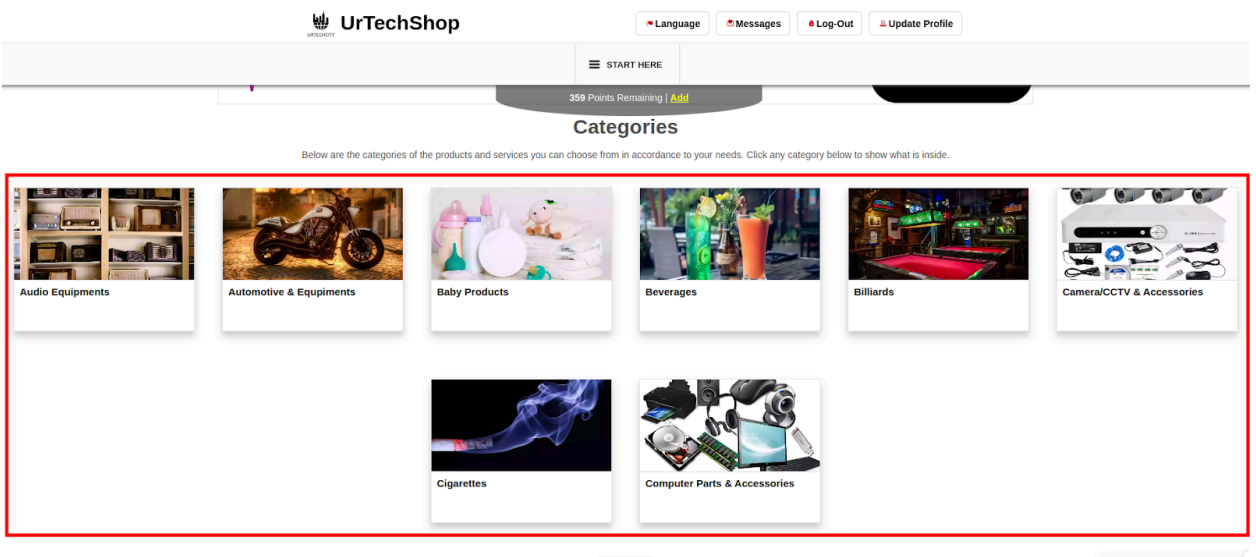

**Show All** 

How can we help you?

**a. Mobile Devices**

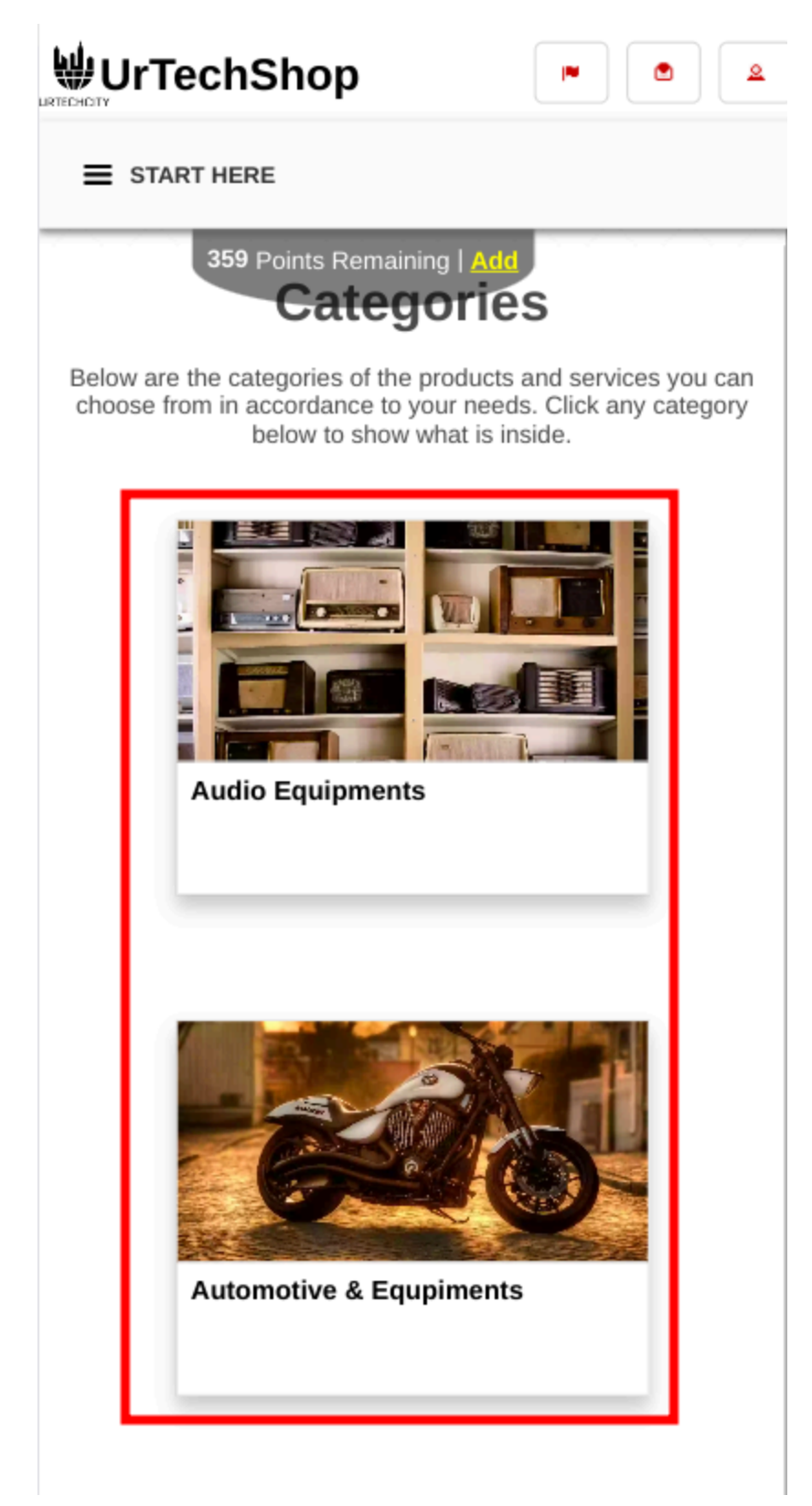

2. Results will be seen specific on the category selected or clicked

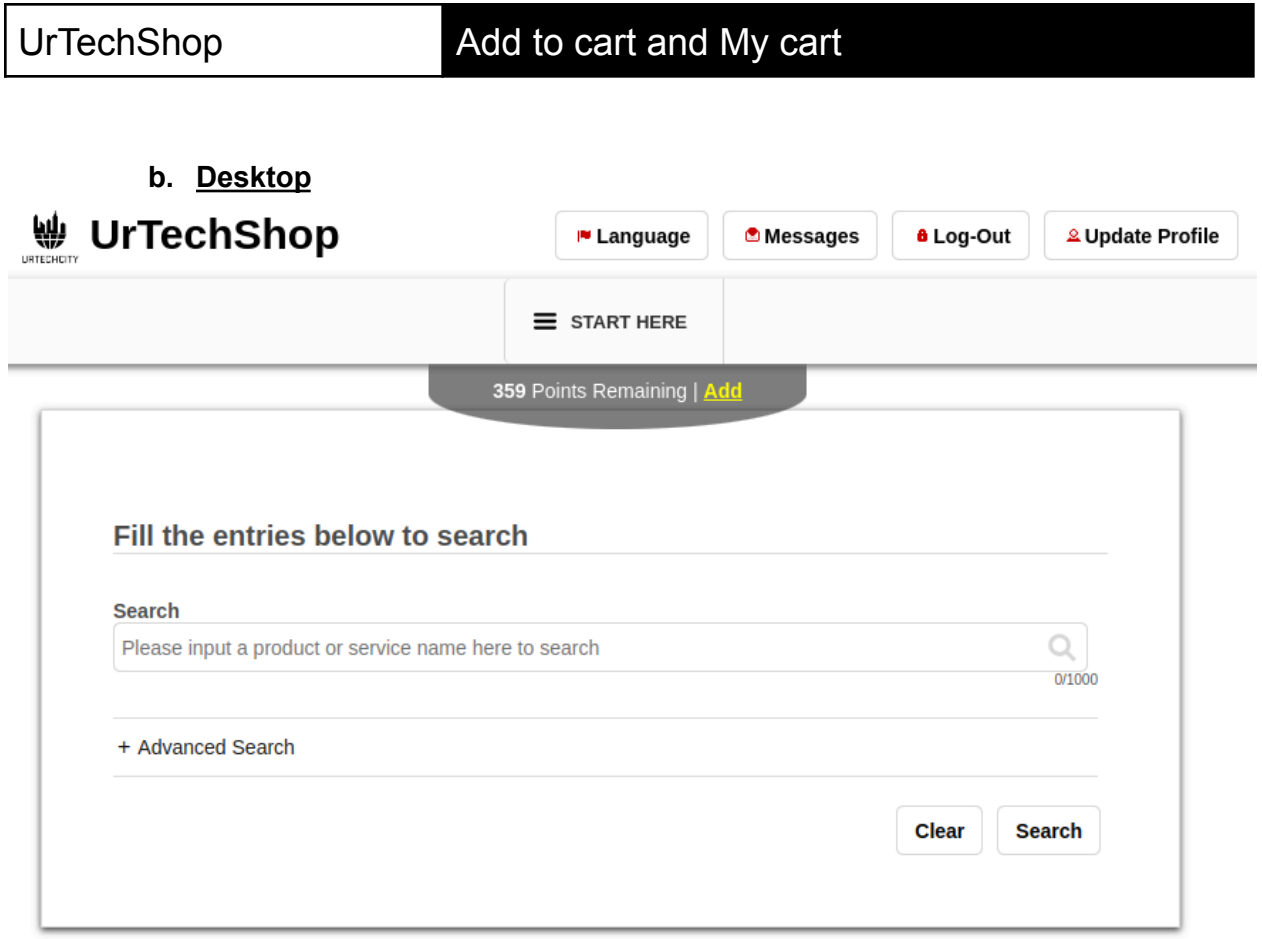

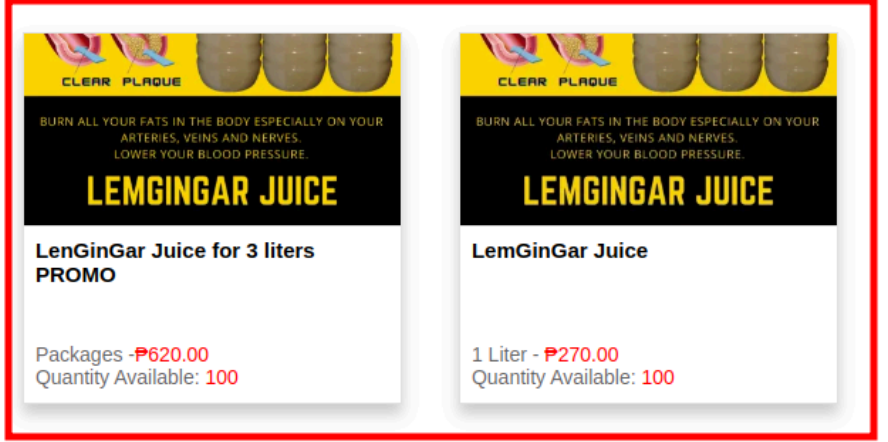

**b. Mobile Devices**

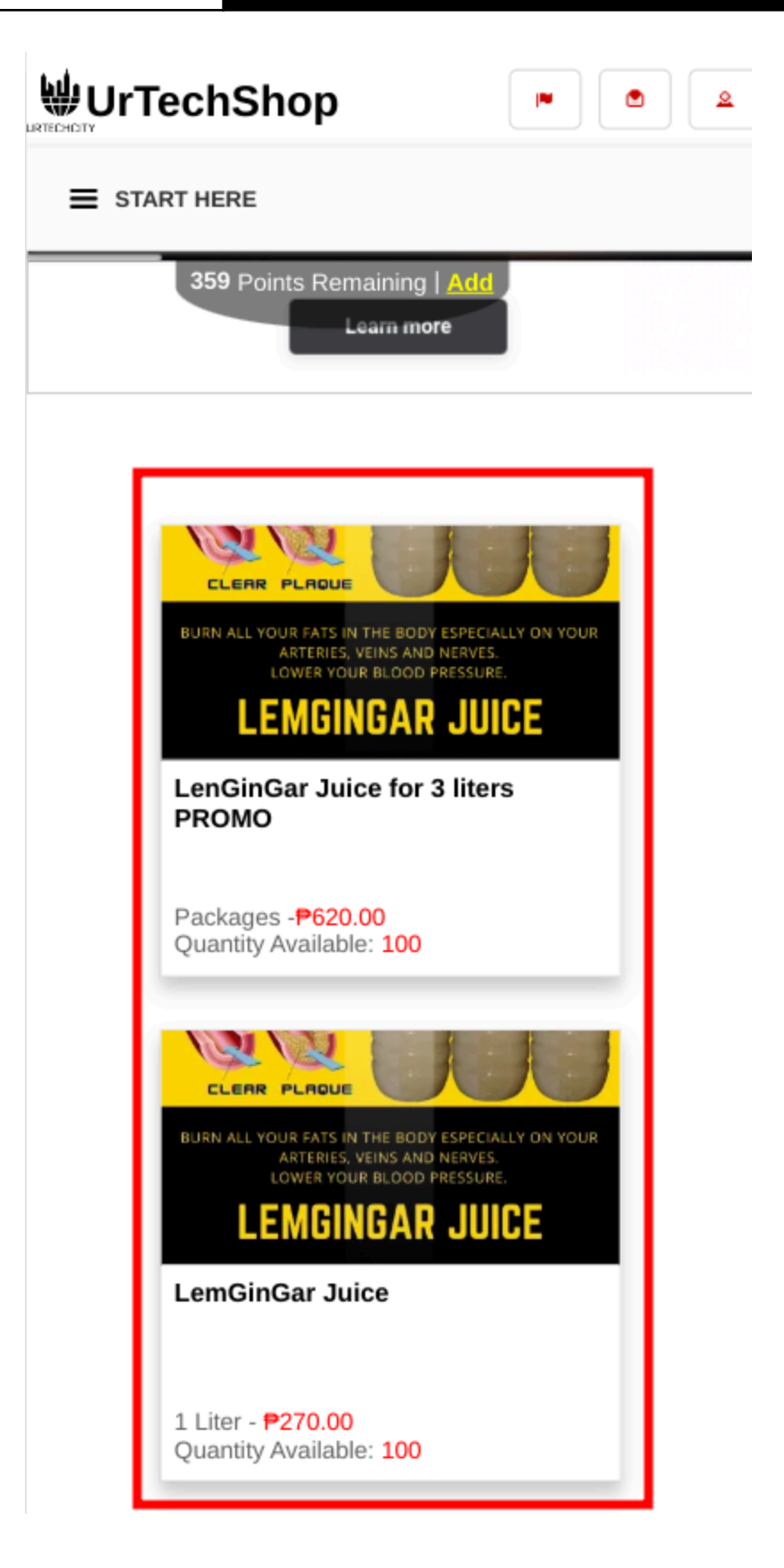

1. Select Add to cart to purchase the product

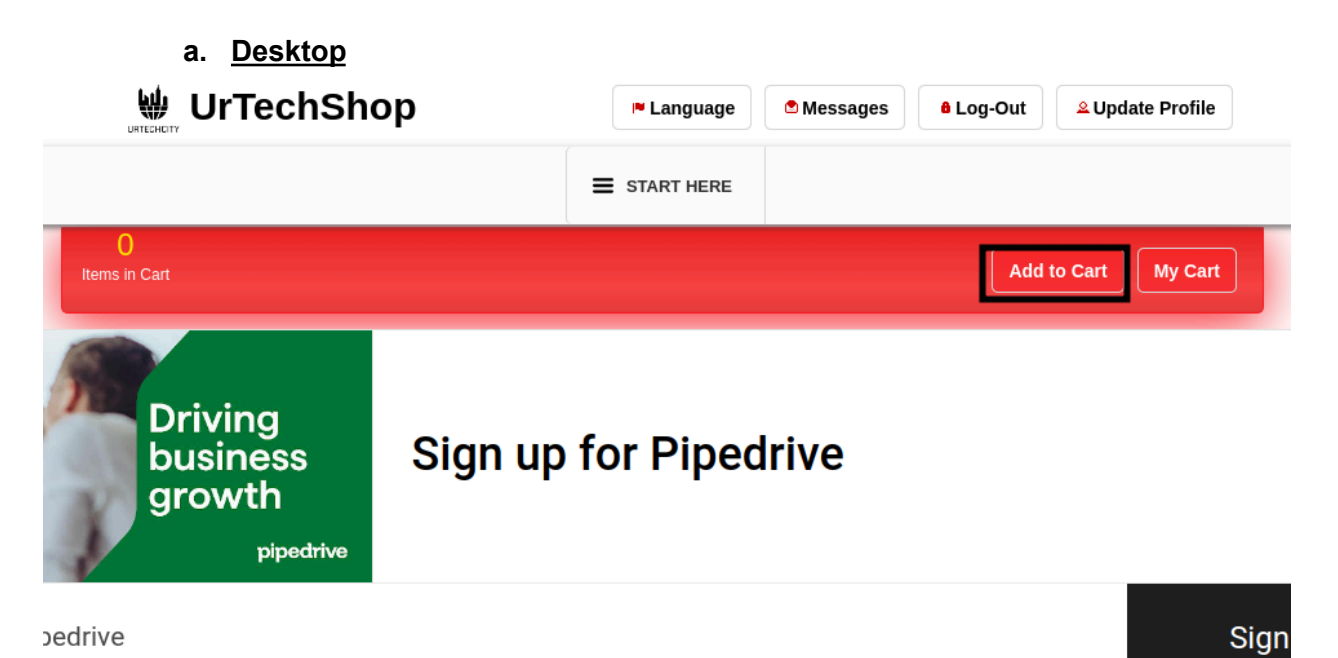

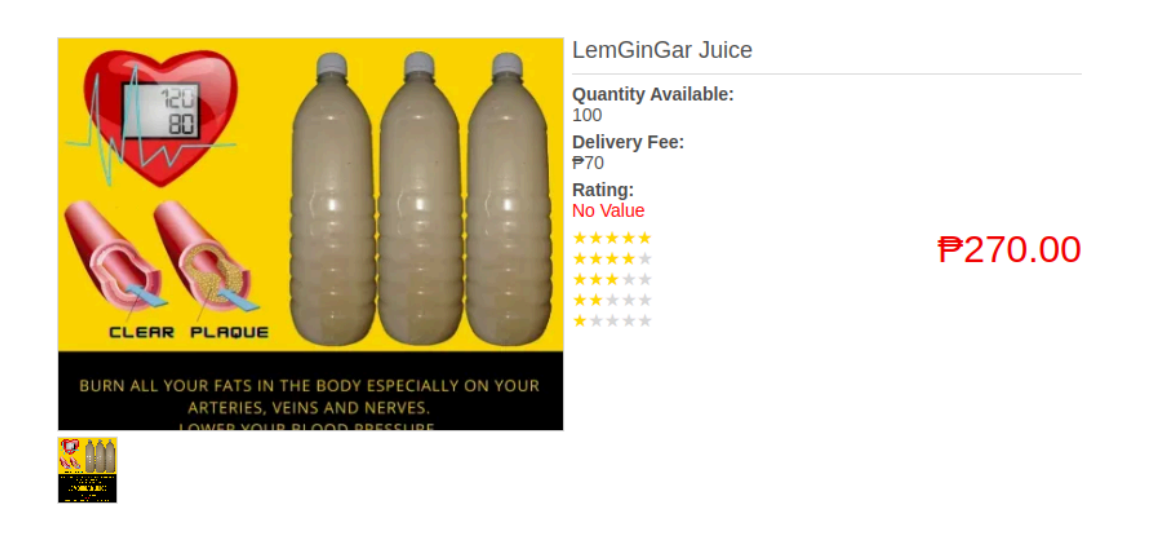

**b. Mobile Devices**

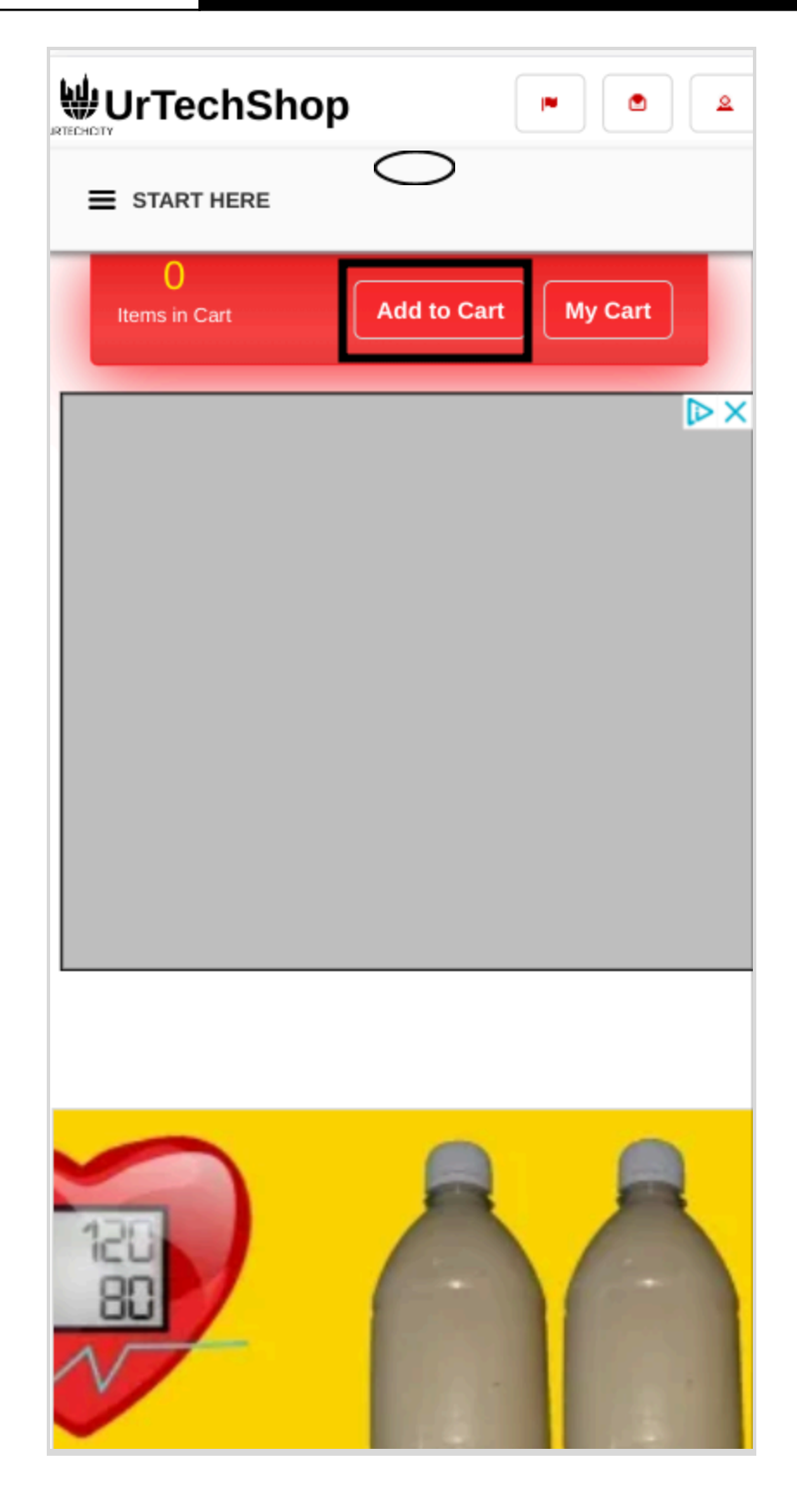

#### 2. Then select My cart to deliver the product

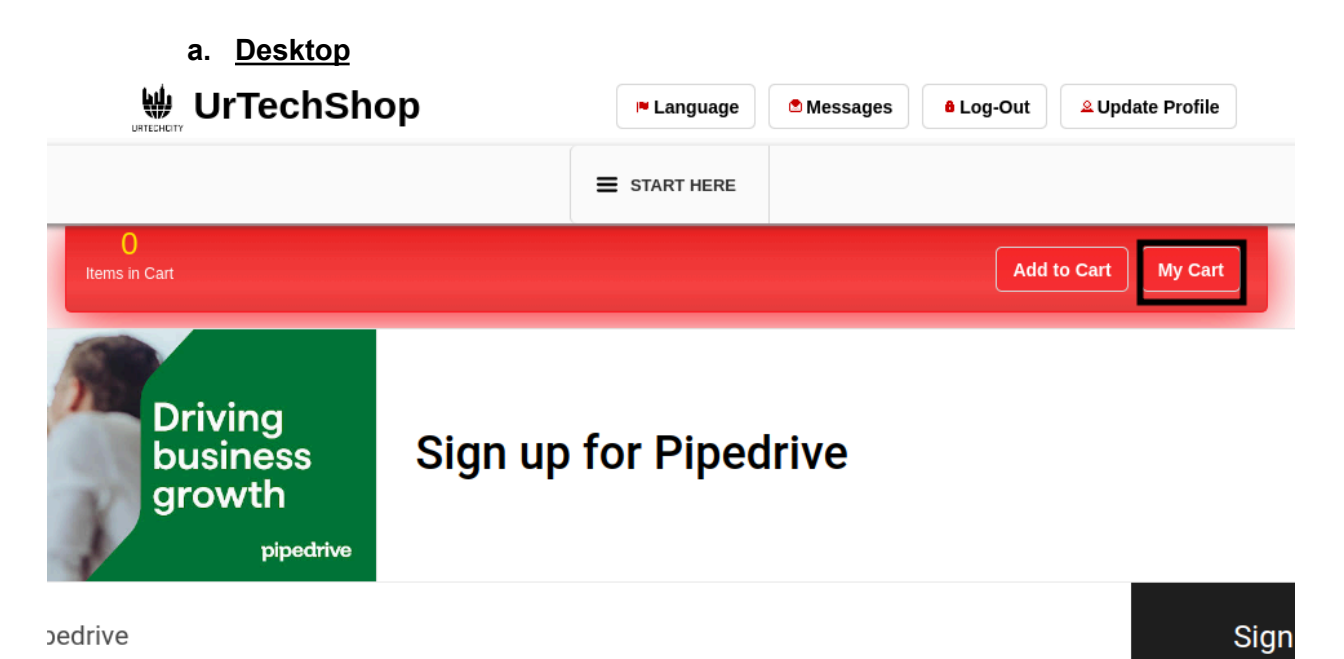

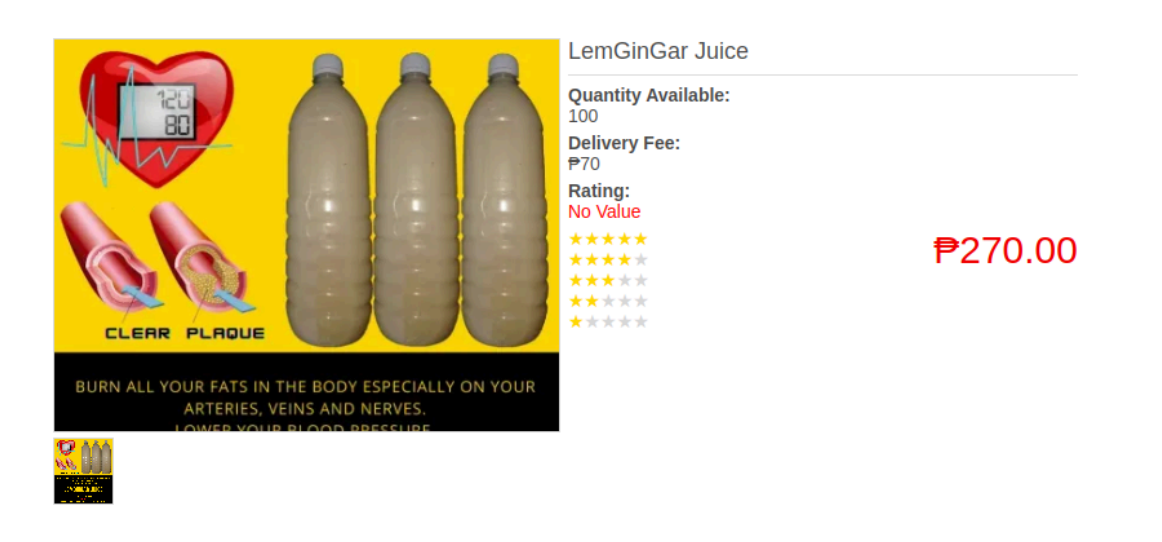

**b. Mobile device**

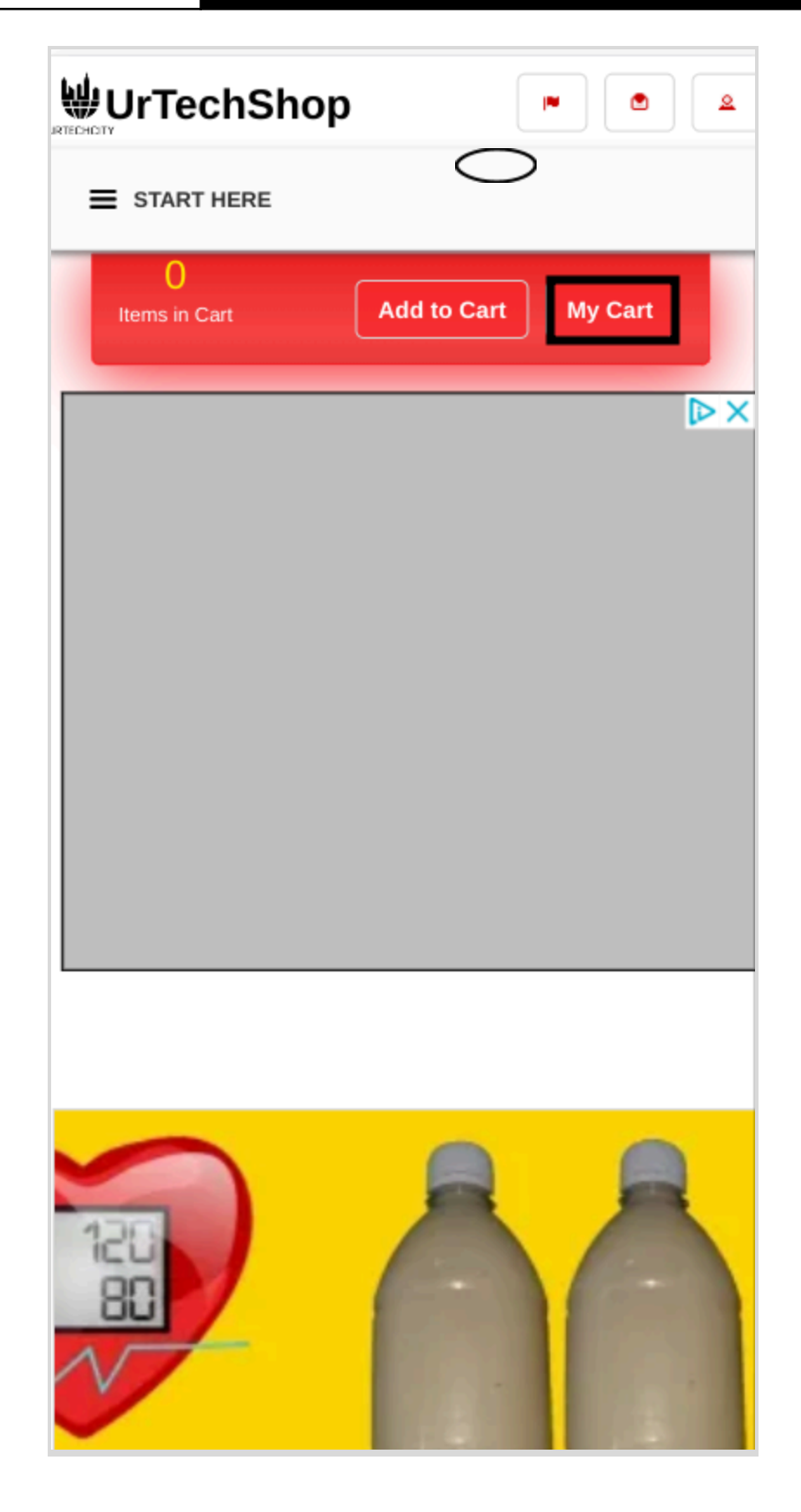

3. Check the product you want to purchase and select enter your address for delivery, then select the payment options and choose. If you select cash and not paying for the exact amount you can indicate the amount on your hand. Lastly select confirm payment

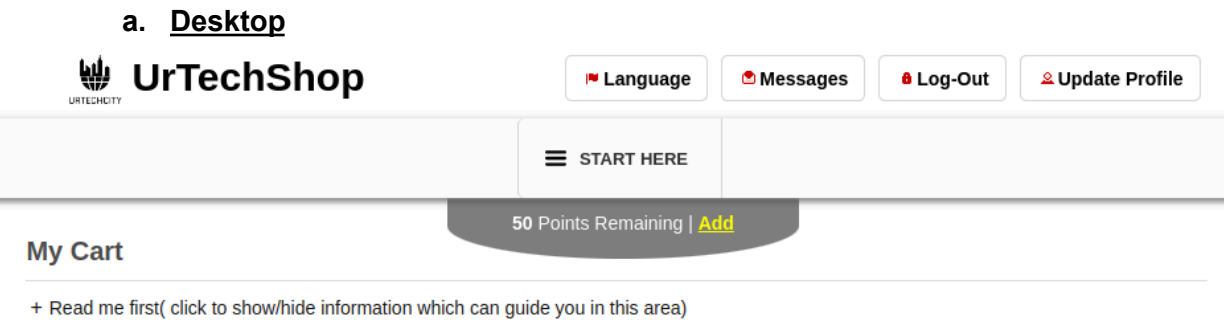

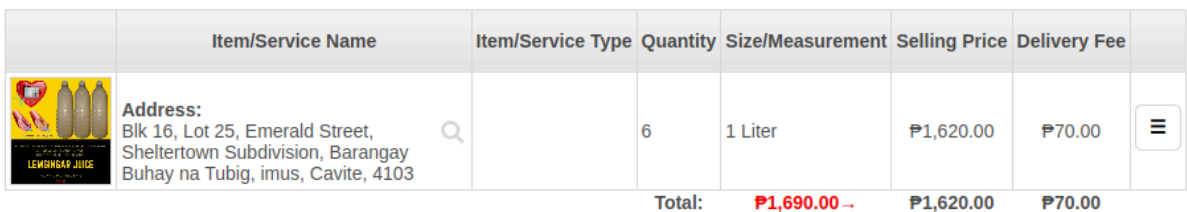

If you have an additional instruction on delivery, landmark(s), or schedule of delivery, please inform below

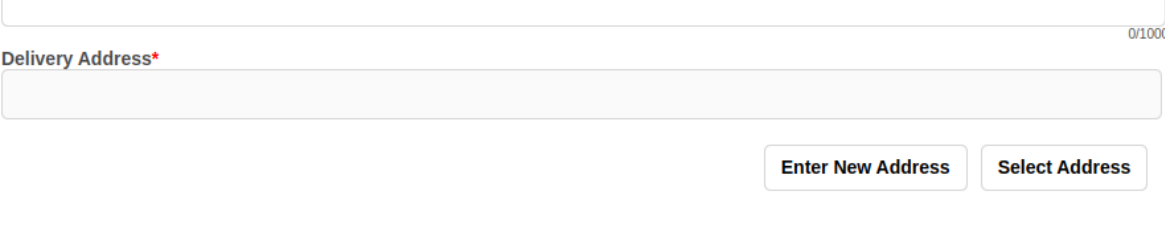

**a. Mobile Devices**

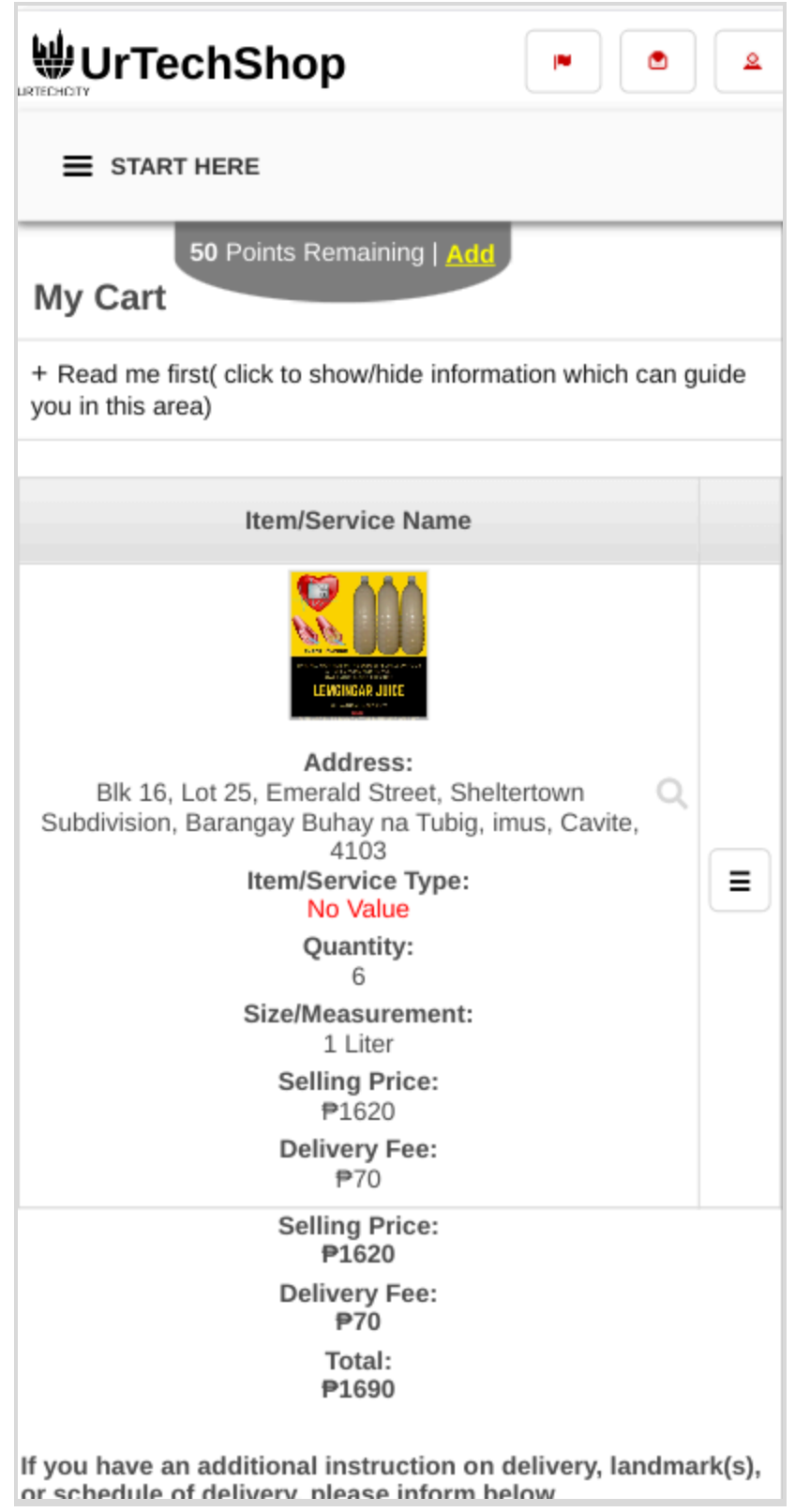

7. A confirmation message will be shown

#### **a. Desktop**

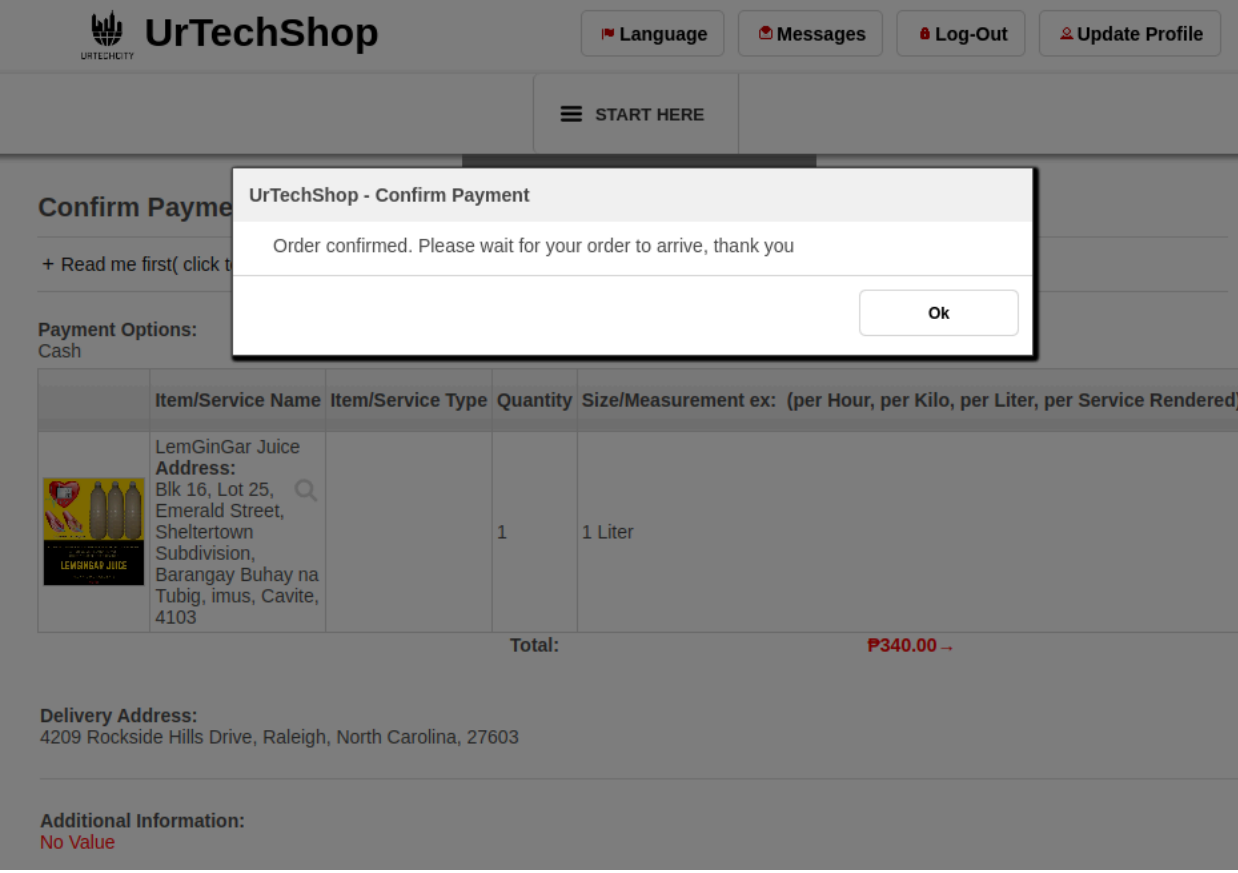

**b. Mobile Devices**

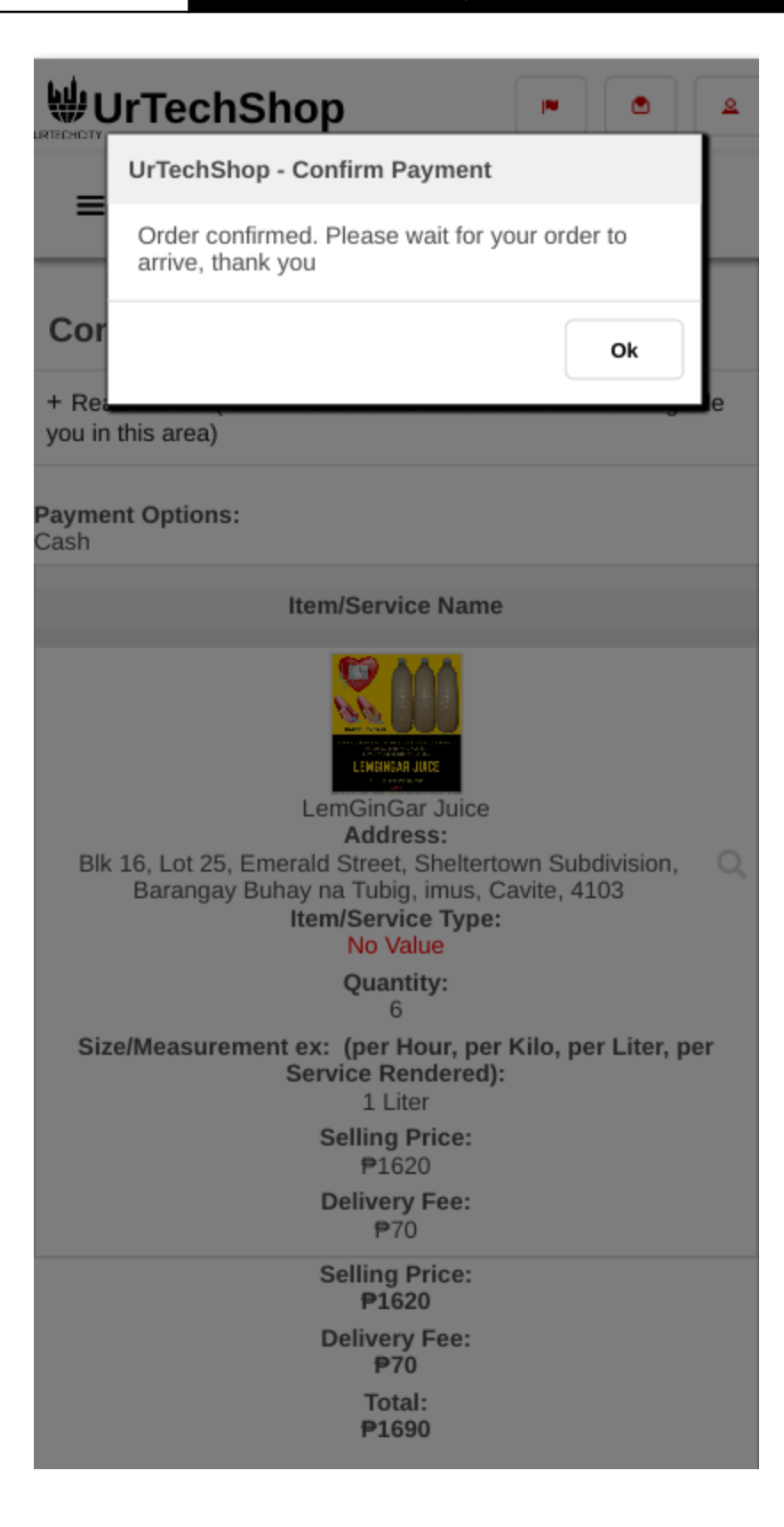